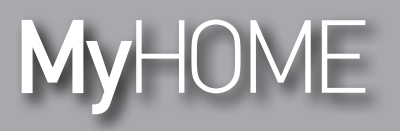

*Instrukcja obsługi*

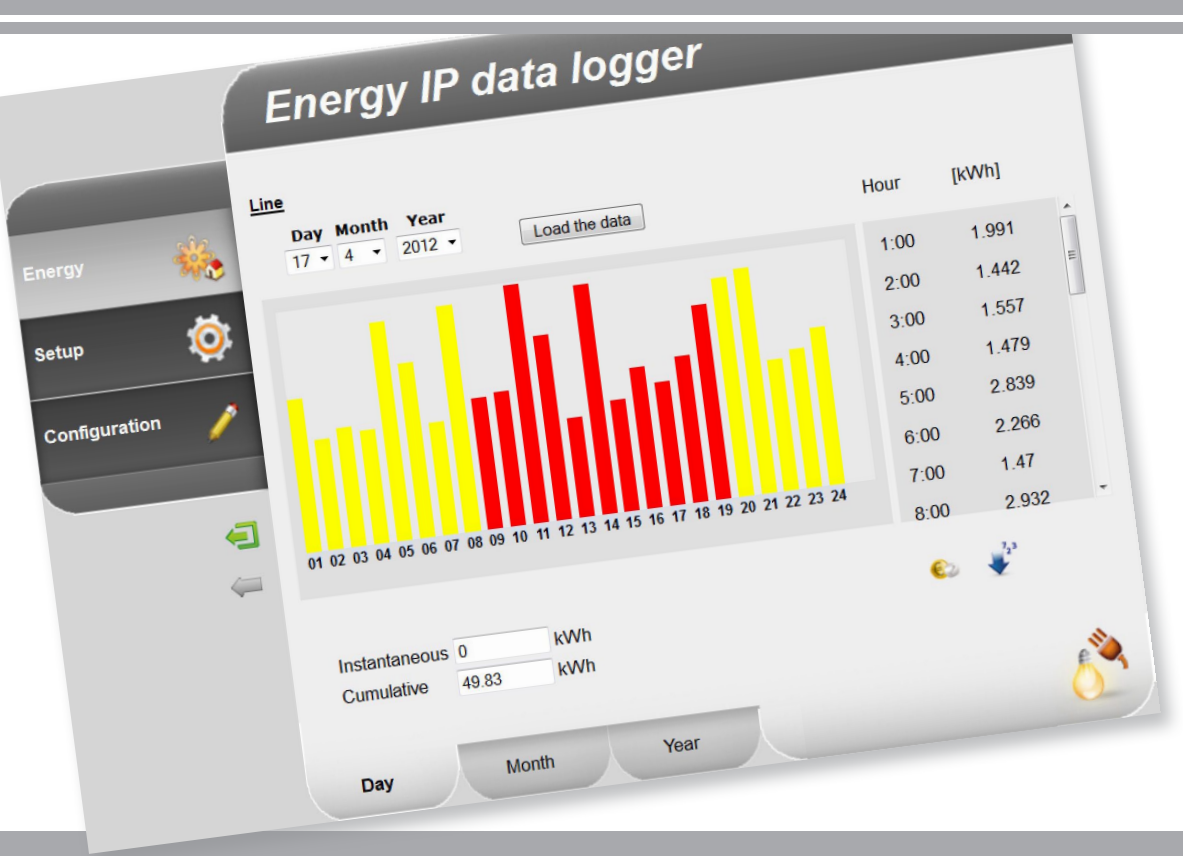

Li legrand<sup>®</sup>

**www.legrand.com**

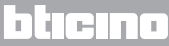

*Instrukcja obsługi*

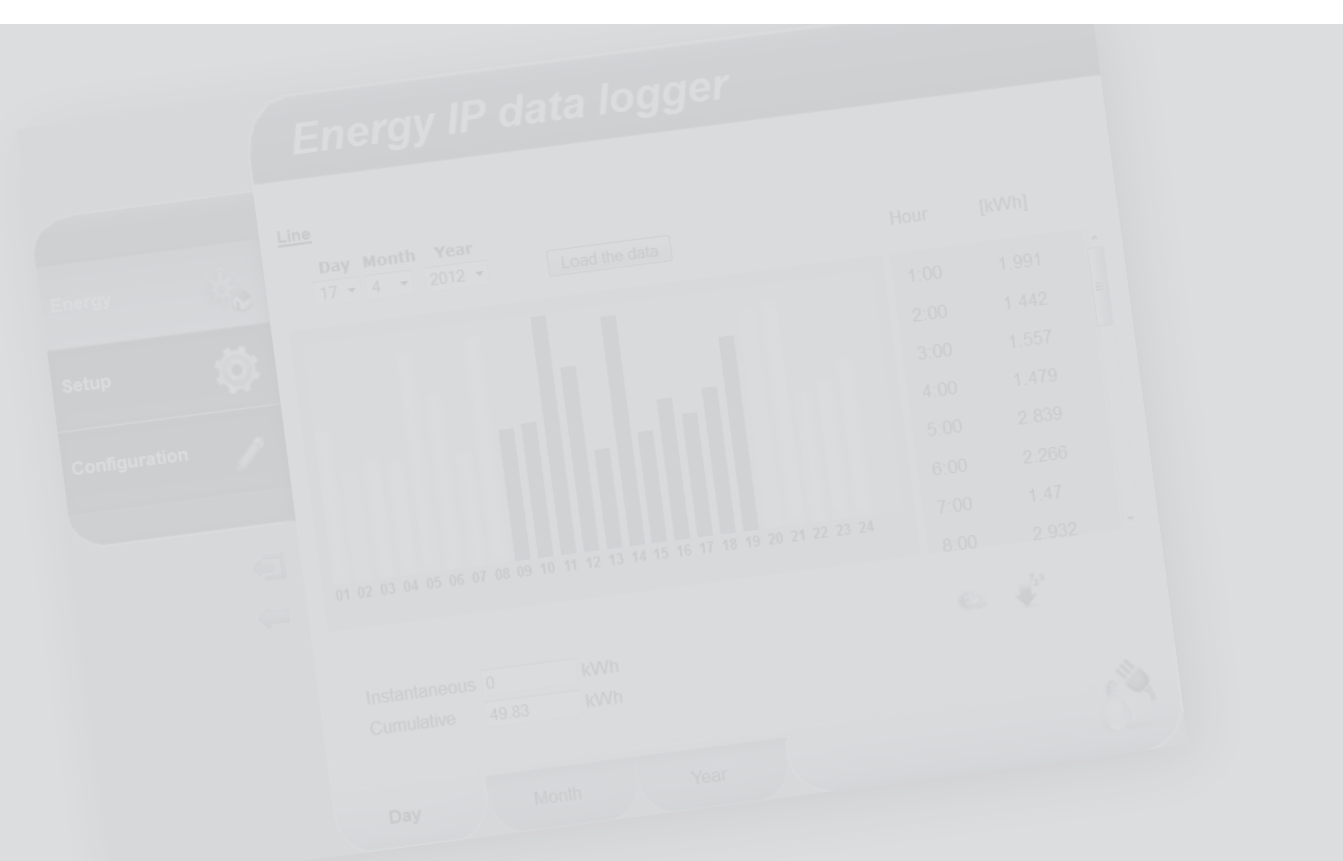

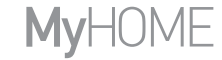

### L'I legrand<sup>®</sup>

### bticino

### **Spis treści**

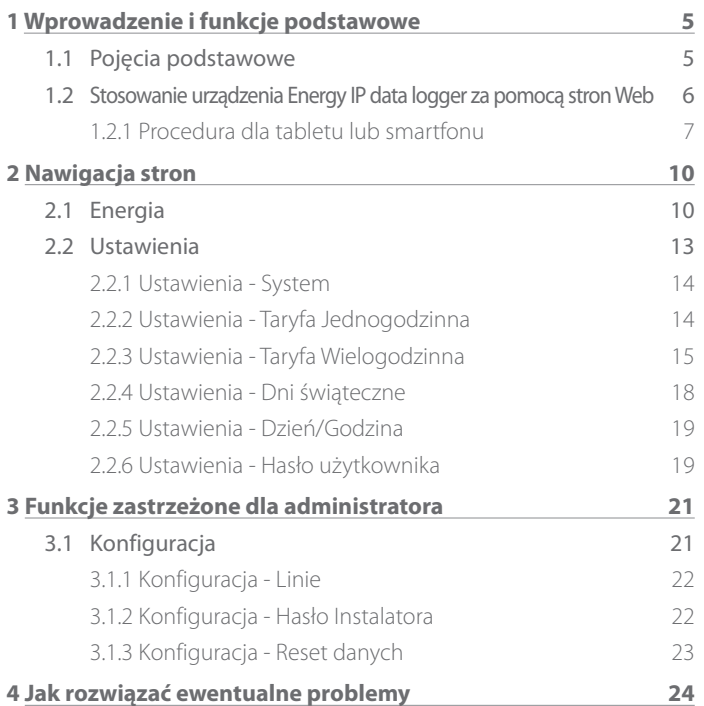

*Instrukcja obsługi*

### **Wprowadzenie i funkcje podstawowe**

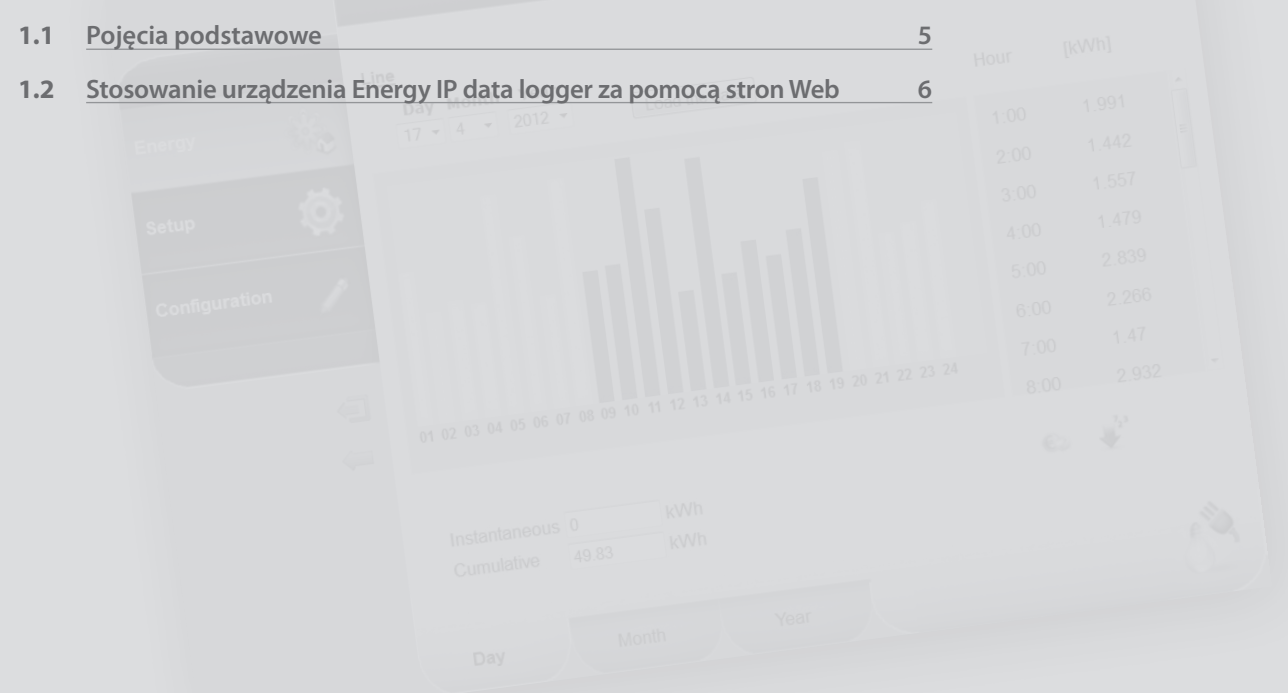

<span id="page-4-0"></span>**1.1 Pojęcia podstawowe**

**Energy IP data logger** (Rejestrator energii elektrycznej) umożliwia wyświetlanie zużycia za pomocą stron Web; nie tylko zużycia energii, lecz także wody i gazu, jak również danych pochodzących ze scentralizowanego systemu obliczania ciepła. Wyświetlenie zużycia dostarcza użytkownikowi danych chwilowych i skumulowanych za pomocą wykresów graficznych i tabel, które ułatwiają ich interpretację.

Można również bezpośrednio otrzymać ekonomiczną ocenę zużycia, ustawiając taryfę orientacyjną.

Dla elektryczności można ustawić nie tylko stawki jednogodzinne, lecz także wielogodzinne (dwugodzinne i trzygodzinne).

Urządzenie **Energy IP data logger** zapewnia poniższe funkcje w zakresie przetwarzania i obliczania:

- **•**  wartości liczbowe zużycia chwilowego, dziennego, miesięcznego, średniego dziennego dla każdego miesiąca i ogólnego ostatnich 12 miesięcy;
- **•**  wykresy zużycia codziennego, miesięcznego i ostatnich 12 miesięcy;
- **•**  zużycie wyrażone w różnych jednostkach miary (m3 , l, kWh itp.) i równowartość w walucie (euro, dolar, funt itp.);
- **•**  wartości zużycia, które pochodzą z układów pomiarowych ciepła (np. pochodzące z systemów ciepłowniczych).

**Energy IP data logger** pozwala również zapisać dane dotyczące zużycia na karcie microSD urządzenia lub bezpośrednio w Twoim komputerze, eksportując plik Excel® do wglądu w każdej chwili.

*Instrukcja obsługi*

<span id="page-5-0"></span>*Instrukcja obsługi*

L'I legrand

### **1 Wprowadzenie i funkcje podstawowe**

#### **1.2 Stosowanie urządzenia Energy IP data logger za pomocą stron Web**

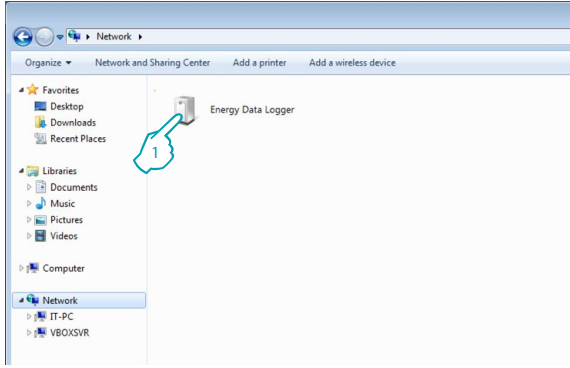

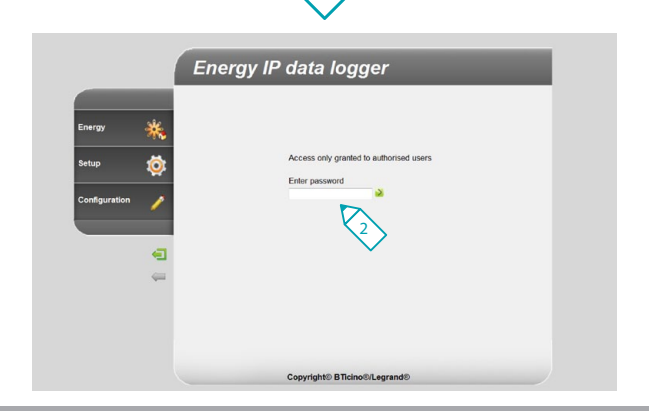

W "Moich miejscach sieciowych":

**1 -** Kliknij na ikonę Energy IP data logger.

Przeglądarka ładuje stronę identyfikacyjną.

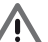

Uwaga: w zależności od przeglądarki używanej w celu uzyskania dostępu do stron Web, dla poprawnego wyświetlenia danych może być konieczna zmiana parametrów samej przeglądarki (na przykład: dla Internet Explorera wybrać "Widok zgodności").

**2 -** Wprowadź **"Hasło"**.

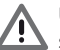

Uwaga: do stron Web można uzyskać dostęp dwoma różnymi  $\sum_{n=1}^{\infty}$  sposobami: jako "**użytkownik"** i jako "administrator".

Administrator oprócz nawigowania na tych samych stronach co użytkownik może uzyskać dostęp do funkcji "Konfiguracja" i określić niektóre parametry urządzenia Data Logger. Zwróć się do Twojego instalatora o hasła dostępu, jeśli ich nie dostarczył.

W przypadku nawigowania na stronach WEB odnieść się do instrukcji użytkownika.

### hticino

## <span id="page-6-0"></span>**MyHOME**

# **Energy IP data logger**

*Instrukcja obsługi*

**1.2.1 Procedura dla tabletu lub smartfonu**

W przypadku przeglądania stron Web za pomocą tabletu lub smartfonu, jeśli instalacja miała miejsce za pomocą stałego adresu IP, wprowadzić adres do wiersza adresu przeglądarki.

Jeśli wybrana została inna aplikacja UPnP, odnieść się do jej dokumentacji, aby umożliwić dostęp do stron Web urządzenia Energy IP data logger.

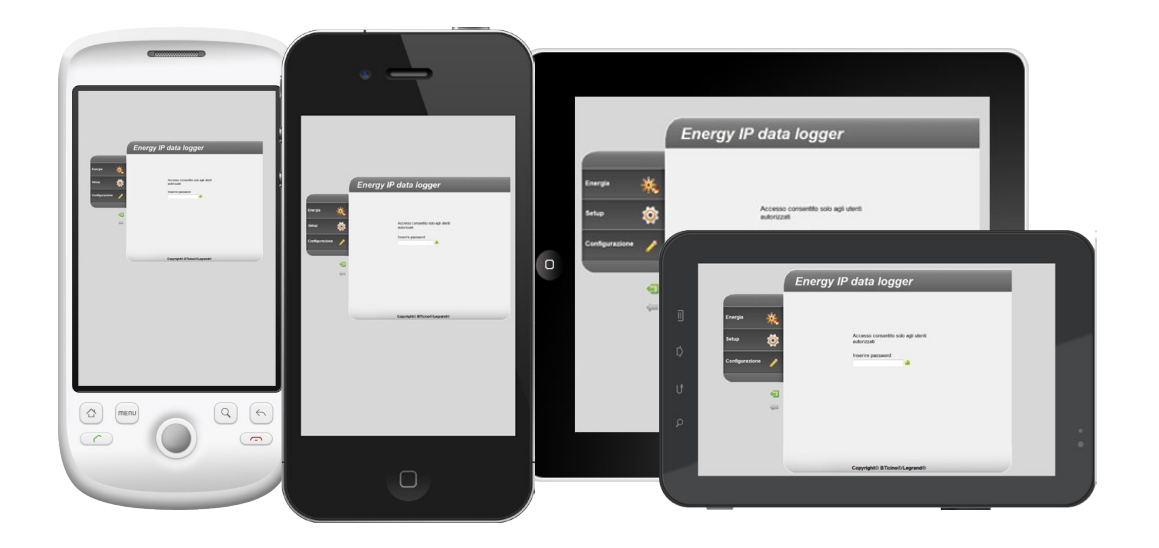

L'I legrand<sup>®</sup>

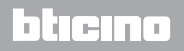

*Instrukcja obsługi*

### **1 Wprowadzenie i funkcje podstawowe**

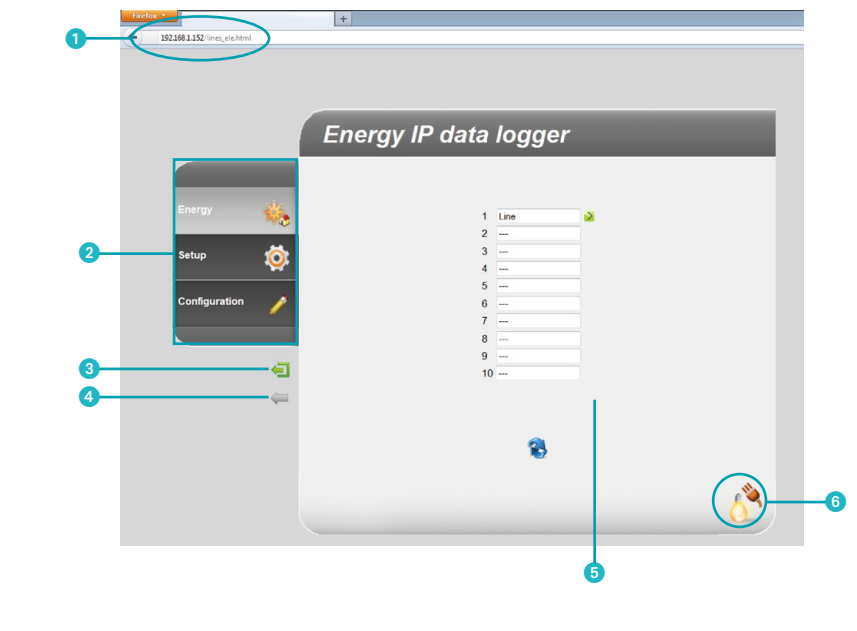

**Przykład strony Web**

- **1** Adres urządzenia Energy IP data logger.
- <sup>2</sup> Dostępne funkcje.
- <sup>3</sup> Przycisk wyjścia.
- 4 Przycisk strony poprzedniej.
- **5** Obszar informacyjny i operacyjny.
- 6 Ikona wybranej funkcji.

### Li legrand®

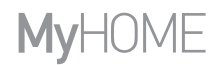

*Instrukcja obsługi*

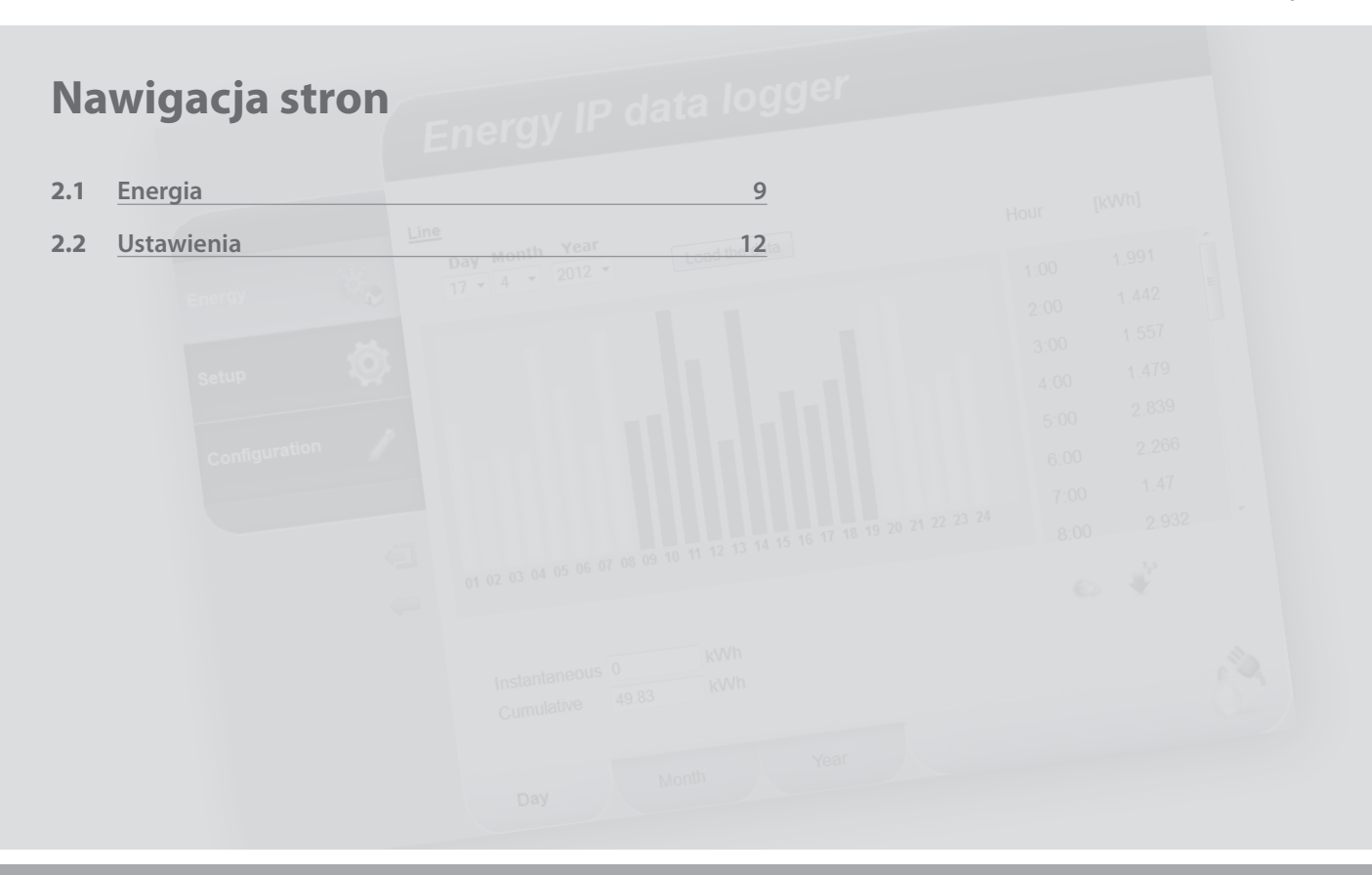

### L'I legrand<sup>®</sup>

<span id="page-9-0"></span>*Instrukcja obsługi*

### **2 Nawigacja stron**

#### **2.1 Energia**

**L'1 legrand** 

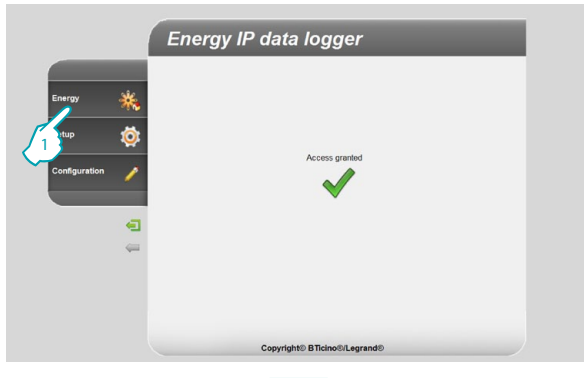

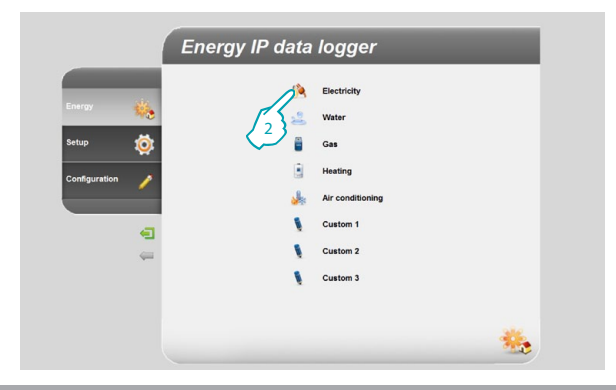

Ta funkcja umożliwia monitorowanie zużycia i produkcji energii dla pozycji: Elektryczność, Woda, Gaz, Ogrzewanie, Klimatyzacja.

**1 -** Kliknij aplikację "**Energia**".

Przeglądarka ładuje stronę "**Energia**".

**2 -** Kliknij pozycję do wyświetlenia, wybierając spośród:

**Elektryczność:** wyświetla zużytą przez instalację energię elektryczną. **Woda:** wyświetla zużytą przez instalację wodę.

**Gaz:** wyświetla zużycie gazu.

**Ogrzewanie:** wyświetla ciepło (w kWh) zużyte przez instalację ogrzewania. **Klimatyzacja:** wyświetla zużycie frygorii (kWh) instalacji klimatyzacyjnej.

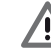

Niektóre pozycje mogą nie być widoczne, jeśli instalator nie aktywował funkcji.

### btierno

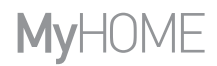

*Instrukcja obsługi*

btiema

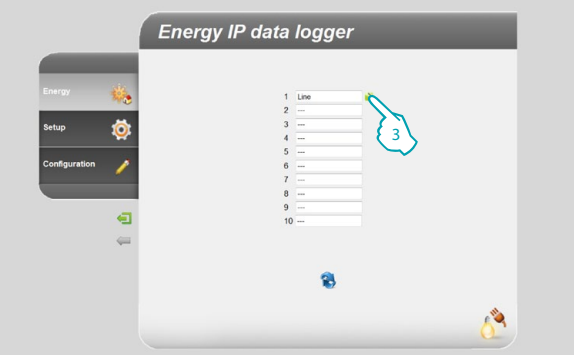

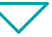

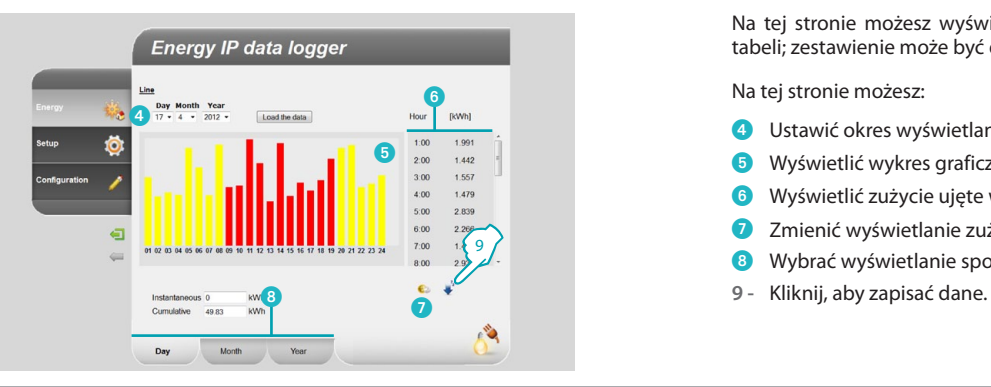

- W tej instrukcji opisana jest tylko kontrola Elektryczności, ponieważ /!\ wszystkie pozostałe kontrole energetyczne są zarządzane w podobny sposób.
- **3 -** Kliknij miernik, którego zużycie chcesz wyświetlić.

Na tej stronie możesz wyświetlić zużycie w formie wykresu graficznego lub tabeli; zestawienie może być dzienne, miesięczne lub roczne.

Na tej stronie możesz:

- 4 Ustawić okres wyświetlania.
- 5 Wyświetlić wykres graficzny zużycia.
- 6 Wyświetlić zużycie ujęte w tabeli.
- 7 Zmienić wyświetlanie zużycia z jednostek energii na jednostki pieniężne.
- 8 Wybrać wyświetlanie spośród : DZIEŃ/ MIESIĄC/ROK.
- 

### L<sub>i</sub>legrand®

*Instrukcja obsługi*

### **2 Nawigacja stron**

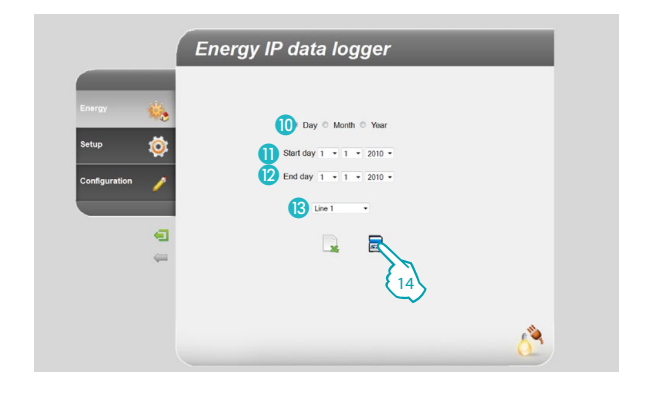

Na tej stronie możesz zapisać dane dotyczące zużycia jednego z mierników na karcie microSD (dla ostatnich 12 miesiący).

- Wybierz spośród : DZIEŃ/ MIESIAC/ROK.
- Wybierz dzień, miesiąc i rok początkowy.
- Wybierz dzień, miesiąc i rok końcowy.
- Wybierz miernik, którego zużycie chcesz zapisać.
- **14 -** Kliknij, aby potwierdzić zapisanie danych na karcie microSD włożonej do urządzenia Energy IP data logger.

### **L'1 legrand**

<span id="page-12-0"></span>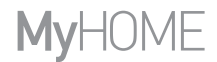

*Instrukcja obsługi*

#### **2.2 Ustawienia**

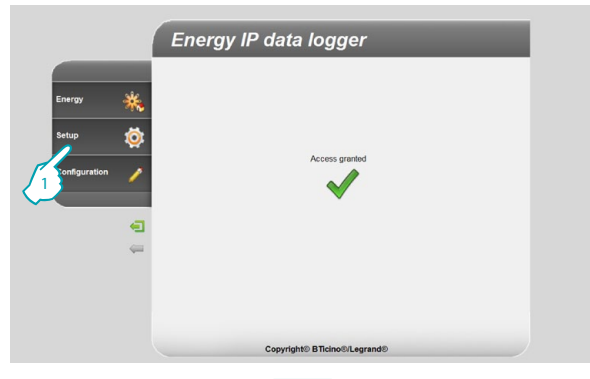

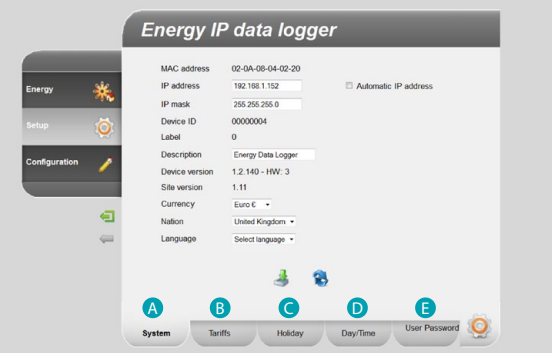

L'I legrand<sup>®</sup>

Funkcja ta pozwala ustawić kilka parametrów dotyczących stosowania urządzenia Energy IP data logger.

**1 -** Kliknij aplikację "**Ustawienia** ".

Przeglądarka ładuje stronę "**Ustawienia** ".

Strona Web podzielona jest na pięć podstron, "System" (A), "Taryfy" (B), "Dni świąteczne" (**C**), "Dzień/Godzina" (D), "Hasło użytkownika" (**E**).

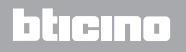

<span id="page-13-0"></span>*Instrukcja obsługi*

### **2 Nawigacja stron**

hticino

#### **2.2.1 Ustawienia - System**

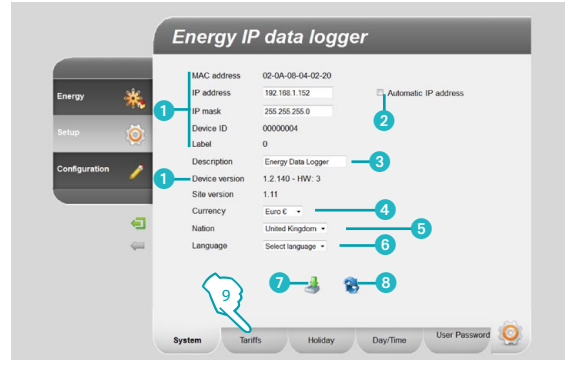

#### **2.2.2 Ustawienia - Taryfa Jednogodzinna**

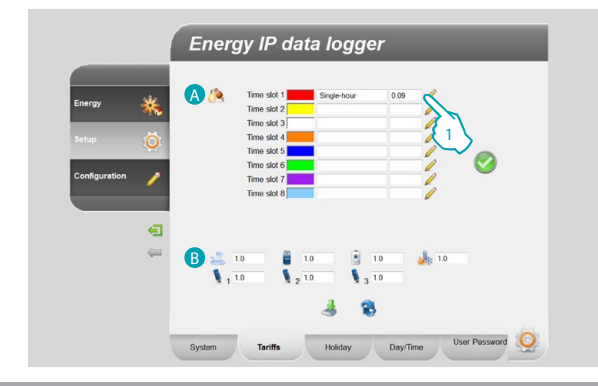

Na tej stronie możesz wyświetlić niektóre parametry urządzenia, wpisać spersonalizowany opis do połączenia z nim, wybrać walutę swojego Państwa, wybrać swoje Państwo i ustawić język.

- 1 Wyświetl parametry urządzenia Energy IP data logger.
- 2 Wybierz, jeśli adres IP urządzenia jest wykrywany automatycznie.
- 3 Spersonalizuj opis urządzenia Energy IP data logger.
- 4 Wybierz walutę, której użyjesz do obliczenia zużycia.
- **5** Wybierz swój kraj.
- 6 Wybierz język, aby wyświetlić strony Web.
- Kliknij, aby potwierdzić operacje.
- 8 Kliknij, aby wyświetlić dane zapisane w urządzeniu.
- **9 -** Kliknij, aby przejść do ustawienia **"Taryfy"**.

Strona Web **"Taryfy"** podzielona jest na dwa obszary:

w górnej części (A) możesz ustawić taryfę dla elektryczności (w przykładzie jako jednogodzinna); w dolnej części (B) możesz ustawić taryfę dla zużycia: Wody, Gazu, Ogrzewania i Klimatyzacji.

#### **Ustawianie taryfy i przedziałów czasowych dla zużycia w pozycji "ELEKTRYCZNOŚĆ".**

**1 -** Kliknij, aby ustawić taryfę.

### **L'I legrand**

## <span id="page-14-0"></span>**MVHOME**

# **Energy IP data logger**

*Instrukcja obsługi*

l il ticin

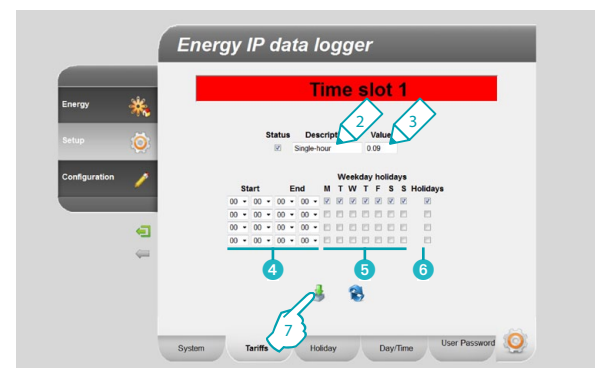

#### **2.2.3 Ustawienia - Taryfa Wielogodzinna**

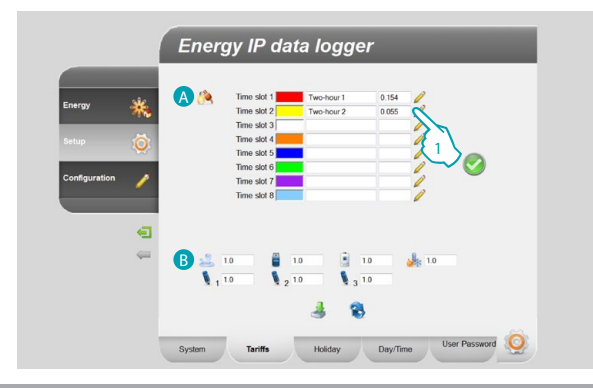

- **2 -** Wprowadź spersonalizowany opis, aby zidentyfikować taryfę.
- **3 -** Wprowadź wartość taryfy.

Możesz także:

- 4 Wybrać początek i koniec przedziału czasu, w którym jest stosowana taryfa.
- 5 Wybrać dni, podczas których taryfa jest aktywna.
- 6 Wybrać, czy taryfa jest stosowana w dni świąteczne (zobacz odnośny rozdział).
- **7 -** Kliknij, aby potwierdzić operację.

Strona Web **"Taryfy"** podzielona jest na dwa obszary:

w górnej części (A) możesz ustawić taryfę dla elektryczności (w przykładzie jako wielogodzinna); w dolnej części (8) możesz ustawić taryfę dla zużycia: Wody, Gazu, Ogrzewania i Klimatyzacji.

#### **Ustawienia taryfy i przedziałów czasowych dla zużycia w pozycji "ELEKTRYCZNOŚĆ".**

**1 -** Kliknij, aby ustawić taryfę.

### Li legrand

*Instrukcja obsługi*

btıcına

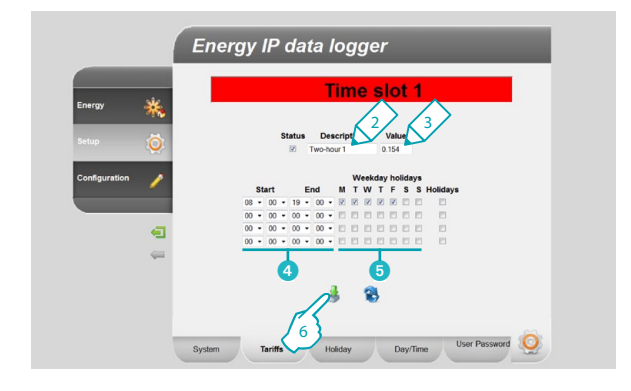

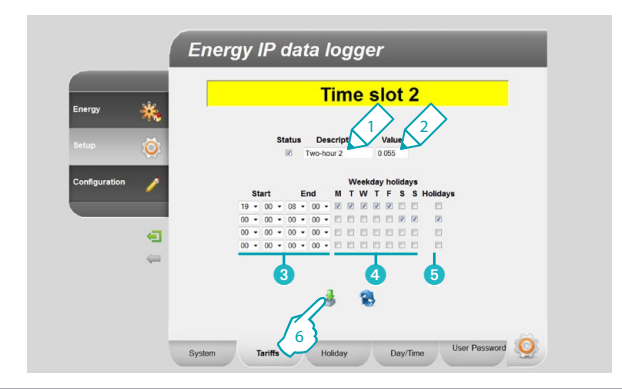

- **2 -** Wprowadź spersonalizowany opis, aby zidentyfikować taryfę.
- **3 -** Wprowadź wartość odpowiadającą taryfie.

Możesz także:

- 4 Wybrać początek i koniec przedziału czasu, w którym jest stosowana taryfa.
- 5 Wybrać dni, podczas których taryfa jest aktywna.
- **6 -** Kliknij, aby potwierdzić operację.

- **1 -** Wprowadź spersonalizowany opis, aby zidentyfikować taryfę.
- **2 -** Wprowadź wartość odpowiadającą taryfie.

Możesz także:

- 3 Wybrać początek i koniec przedziału czasu, w którym stosowana jest taryfa.
- 4 Wybrać dni, podczas których taryfa jest aktywna.
- 5 Wybrać, czy taryfa jest stosowana w dni świąteczne (zobacz odnośny rozdział).
- **6 -** Kliknij, aby potwierdzić operację.

### **L'1 legrand**

## **MyHOME**

# **Energy IP data logger**

*Instrukcja obsługi*

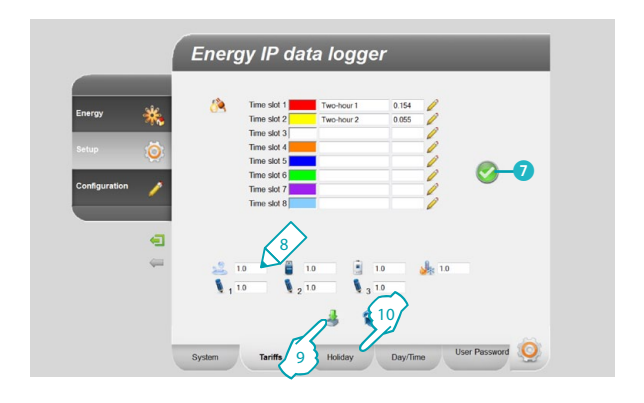

7 Jeśli pojawi się symbol, oznacza to, że za pomocą dokonanej konfiguracji są prawidłowo pokryte 24 godziny na dobę przez wszystkie dni w tygodniu.

#### **Ustawienia taryfy dla innych typów zużycia.** <sup>8</sup>

- **8 -** Wprowadź wartość odpowiadającą taryfie.
- **9 -** Kliknij, aby potwierdzić operację.
- **10 -** Kliknij, aby przejść do ustawień "**Dni świąteczne**".

<span id="page-17-0"></span>*Instrukcja obsługi*

### **2 Nawigacja stron**

btierno

#### **2.2.4 Ustawienia - Dni świąteczne**

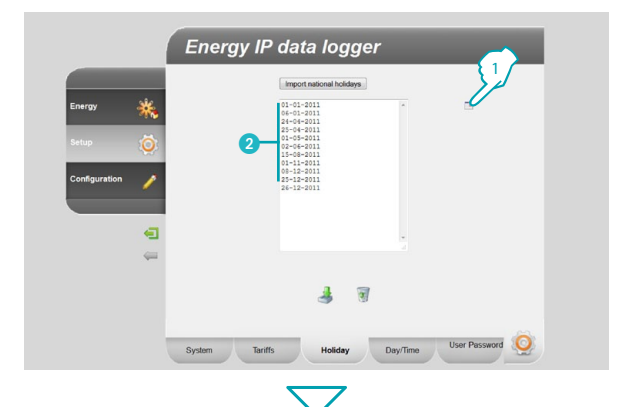

**Energy IP data logger** 3 Import national holidays  $n1 - n1 - 2n1$  $24 - 04 - 2011$ <br> $25 - 04 - 2011$ <sup>4</sup> <sup>5</sup> 6 8 7

Na tej stronie możesz załadować wstępnie ustawioną listę świąt narodowych, możesz także spersonalizować tę listę, dodając następne dni na podstawie kalendarza stosowania taryfy "Dni świąteczne" przez dostawcę energii elektrycznej.

- **1 -** Kliknij, aby wprowadzić wstępnie ustawione dni świąteczne.
- 2 Zostaje wyświetlona wstępnie ustawiona lista dni świątecznych.

Za pomocą kalendarza możesz wprowadzić wybrane przez Ciebie dni.

- **3 -** Kliknij, aby otworzyć kalendarz.
- **4 -** Wybierz dzień, który chcesz dodać.
- 5 Wybrany dzień zostaje dodany do listy dni świątecznych.
- **6 -** Kliknij, aby skasować listę.
- **7 -** Kliknij, aby potwierdzić operację.
- **8 -** Kliknij, aby przejść do ustawień "**Dzień/Godzina**".

### **L'1 legrand**

## <span id="page-18-0"></span>**MyHOME**

## **Energy IP data logger**

*Instrukcja obsługi*

btierna

#### **2.2.5 Ustawienia - Dzień/Godzina**

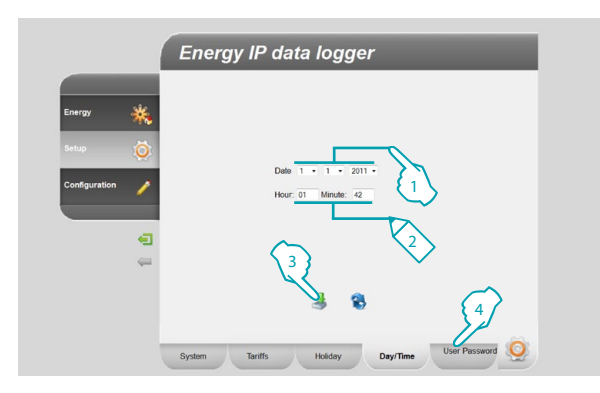

#### **2.2.6 Ustawienia - Hasło użytkownika**

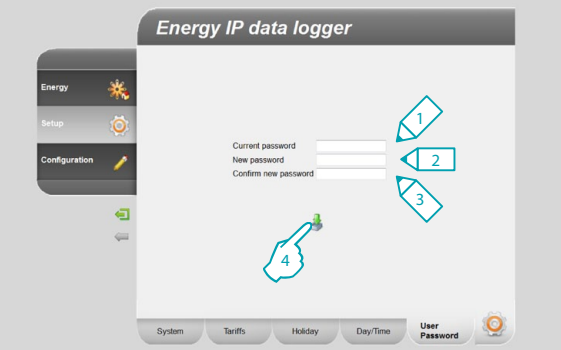

Na tej stronie możesz ustawić datę i godzinę.

- **1 -** Wybierz datę.
- **2 -** Wpisz godzinę.
- **3 -** Kliknij, aby potwierdzić operację.
- **4 -** Kliknij, aby przejść do ustawień "**Hasło użytkownika**".

Na tej stronie możesz zmienić hasło użytkownika, wprowadzając nowe(od 8 do 12 znaków), wybrane przez Ciebie (domyślne: datalogger).

- **1 -** Wpisz aktualne hasło.
- **2 -** Wpisz nowe hasło.
- **3 -** Ponownie wpisz nowe hasło, aby potwierdzić.
- **4 -** Kliknij, aby potwierdzić operację.

### Li legrand

*Instrukcja obsługi*

### **Funkcje zastrzeżone dla administratora**

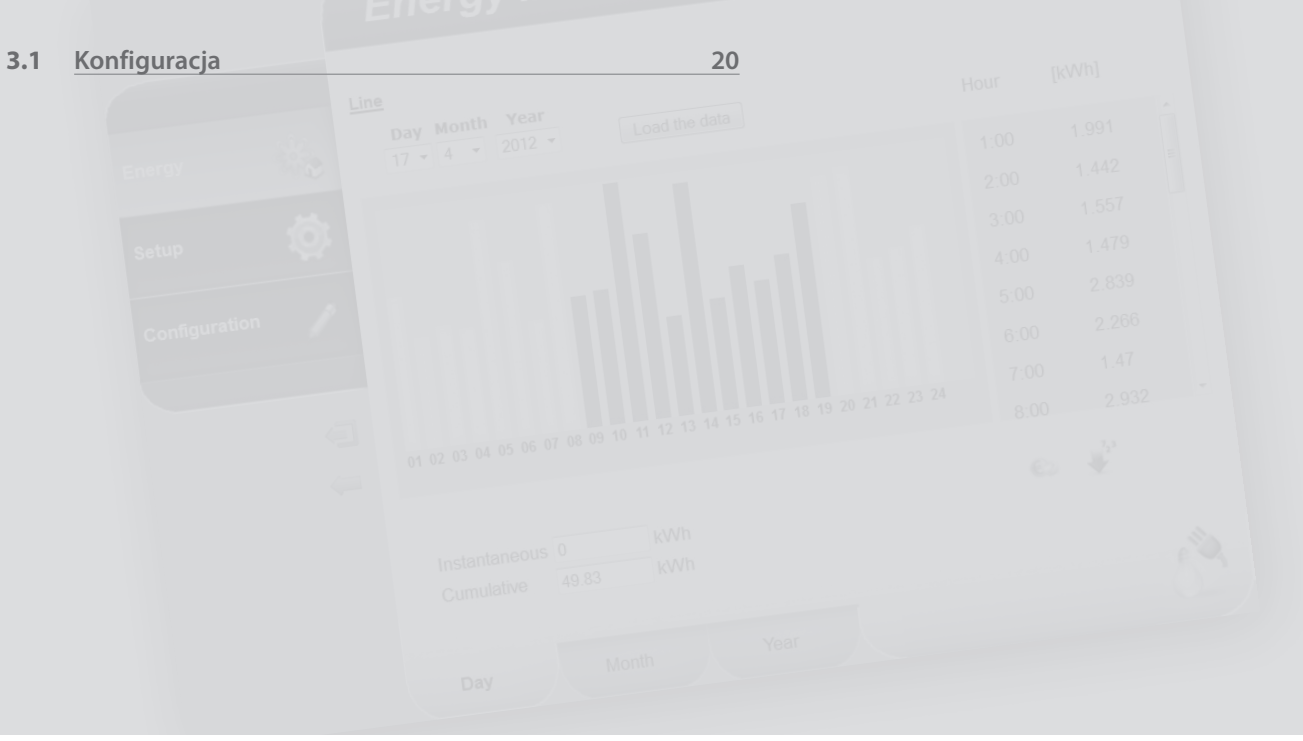

Li legrand<sup>®</sup>

### <span id="page-20-0"></span>**MyHOME 3 Funkcje zastrzeżone dla administratora**

### **Energy IP data logger**

*Instrukcja obsługi*

#### **3.1 Konfiguracja**

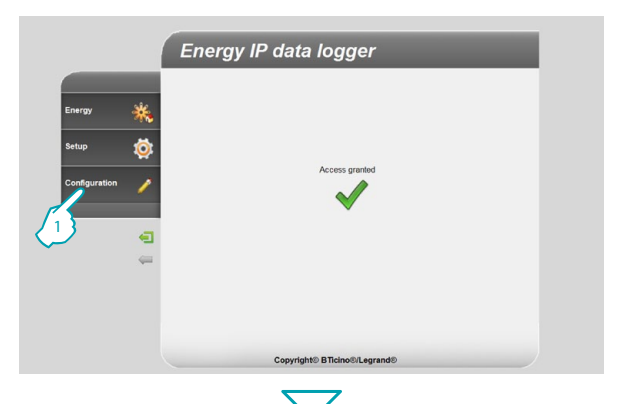

Dostęp do tego obszaru jest zastrzeżony wyłącznie dla hasła administratora.

Ta funkcja pozwala instalatorowi skonfigurować linie połączone z miernikami znajdującymi się w instalacji poprzez ustawienie jednostki miary (m<sup>3</sup>, l, kWh itp.) i adresu SCS miernika.

**1 -** Kliknij aplikację "**Konfiguracja**".

Przeglądarka ładuje stronę "**Konfiguracja**".

Strona Web dzieli się na dwie podstrony, "Linie" (A), "Hasło Instalatora" (B).

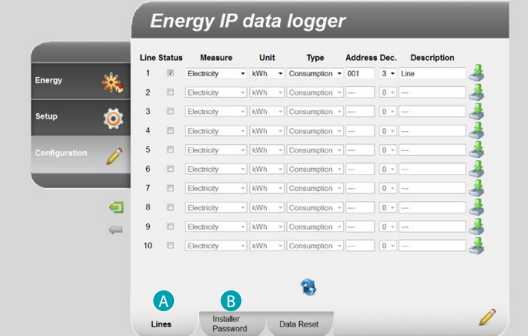

L'i legrand<sup>®</sup>

### btiemo

<span id="page-21-0"></span>*Instrukcja obsługi*

#### **3.1.1 Konfiguracja - Linie**

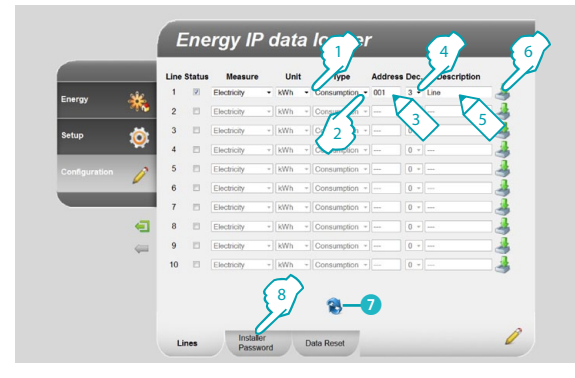

#### **3.1.2 Konfiguracja - Hasło Instalatora**

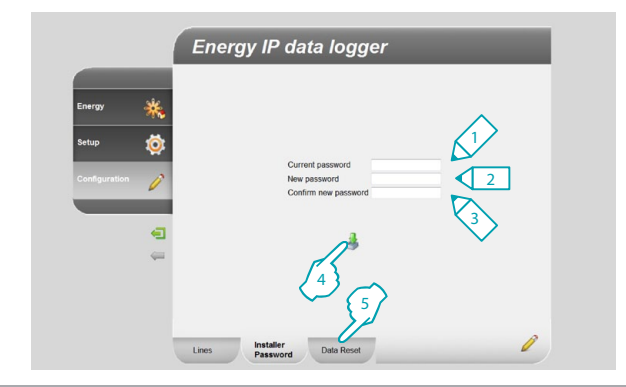

### **3 Funkcje zastrzeżone dla administratora**

Na tej stronie możesz skonfigurować jednostki miary, typ, adres, dziesiętne oraz opis każdej używanej linii.

- **1 -** Wybierz jednostkę miary.
- **2 -** Wybierz typ (zużycie lub produkcja); (Przyszłe zastosowanie).
- **3 -** Wpisz adres miernika (od 1 do 255).
- **4 -** Wybierz liczbę miejsc po przecinku do użycia w obliczeniach.
- **5 -** Wpisz opis spersonalizowany.
- **6 -** Kliknij, aby potwierdzić.
- Kliknij, aby wyświetlić dane zapisane w urządzeniu.
- **8 -** Kliknij, aby przejść do konfiguracji "**Hasło Instalatora**".

Na tej stronie możesz zmienić hasło instalatora, wprowadzając nowe (od 8 do 12 znaków), wybrane przez Ciebie.

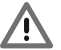

W nowo zakupionym urządzeniu hasło użytkownika i administratora są takie same (domyślne: datalogger); zaleca się zmienić hasło, aby uniemożliwić użytkownikowi dostęp do stron konfiguracji.

<u>a ma</u>

- **1 -** Wpisz hasło aktualne.
- **2 -** Wpisz nowe hasło.
- **3 -** Ponownie wpisz nowe hasło, aby potwierdzić.
- **4 -** Kliknij, aby potwierdzić operację.
- **5 -** Kliknij, aby przejść do pozycji "**Reset danych"**.

### **L'1 legrand**

## <span id="page-22-0"></span>**MyHOME**

# **Energy IP data logger**

*Instrukcja obsługi*

**3.1.3 Konfiguracja - Reset danych**

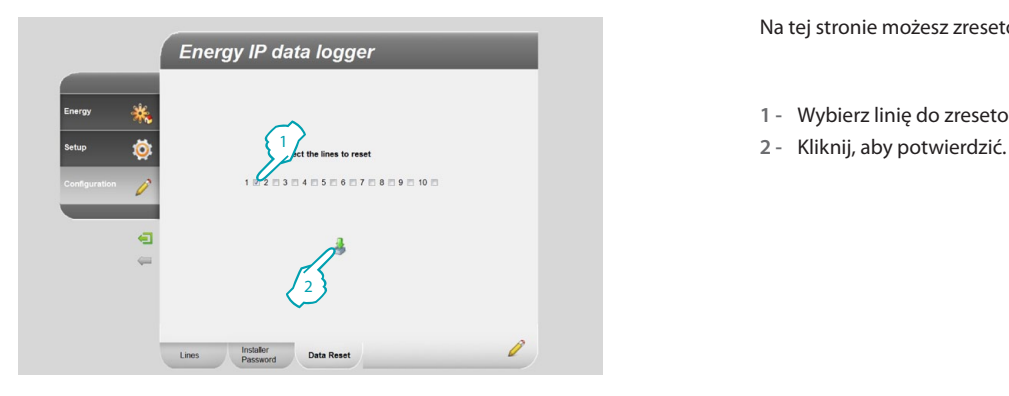

Na tej stronie możesz zresetować skonfigurowane poprzednio linie.

- **1 -** Wybierz linię do zresetowania.
- 

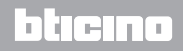

*Instrukcja obsługi*

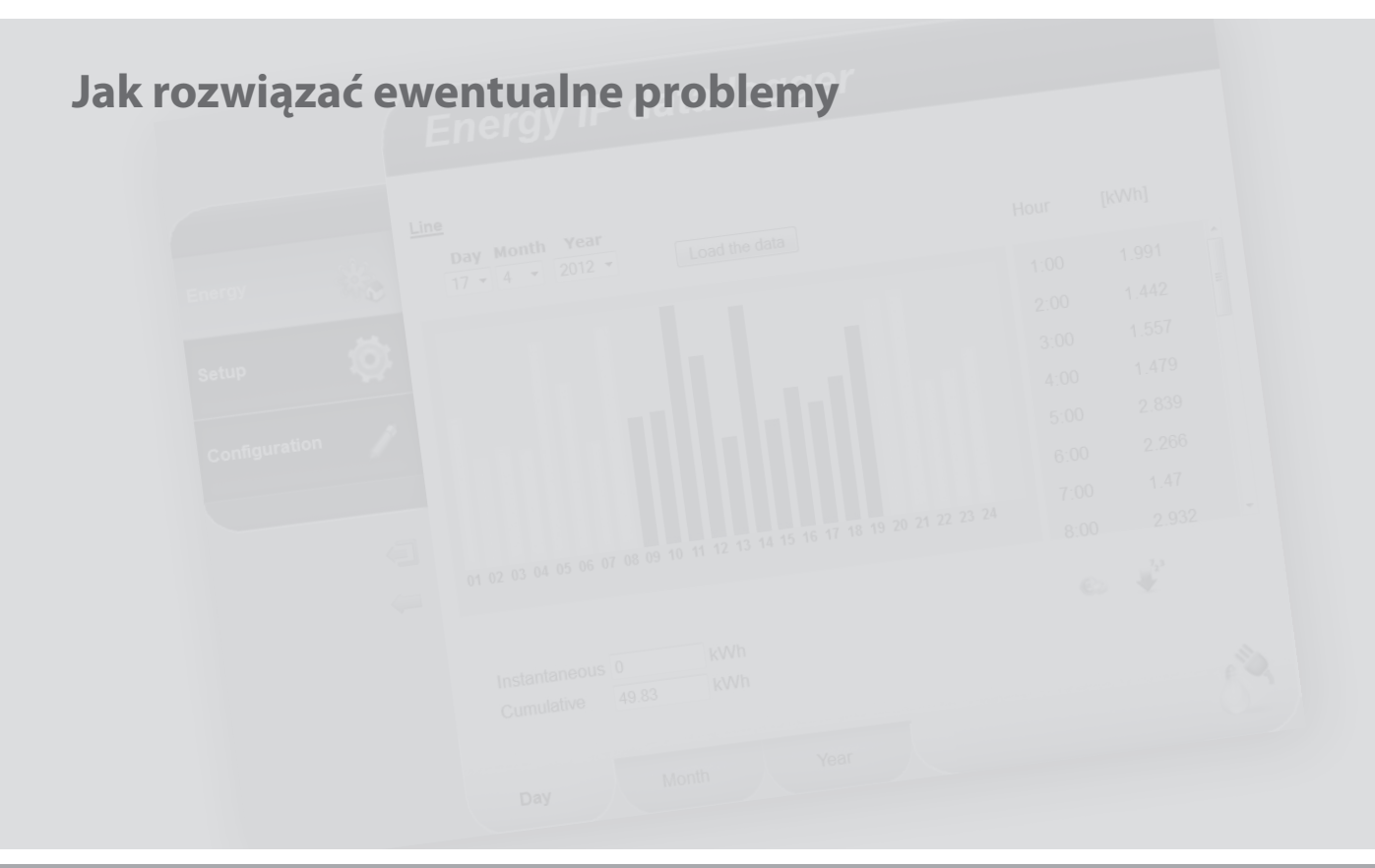

L'I legrand<sup>®</sup>

### **MyHOME 4 Jak rozwiązać ewentualne problemy**

## **Energy IP data logger**

*Instrukcja obsługi*

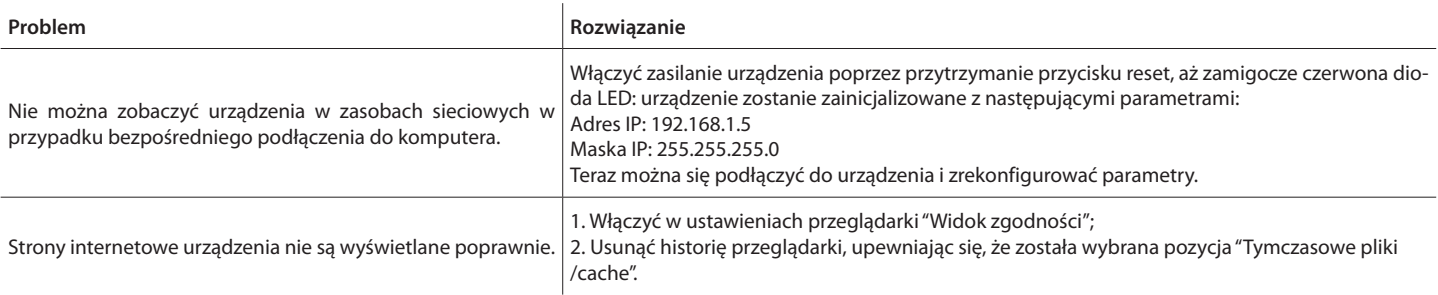

**Uwaga:** urządzenie zostało przetestowane za pomocą następujących wersji przeglądarek:

 $\overline{1}$ 

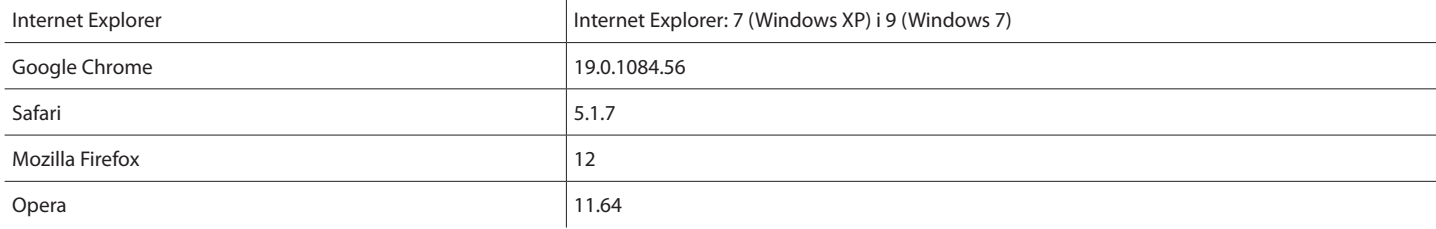

**Legrand SNC 128, av. du Maréchal-de-Lattre-de-Tassigny 87045 Limoges Cedex - France www.legrand.com**

**BTicino SpA Via Messina, 38 20154 Milano - Italy www.bticino.com**

Legrand SNC zastrzega sobie prawo do zmiany w każdym momencie treści przedstawionej w niniejszej instrukcji i do zakomunikowania w dowolnej formie i